# <span id="page-0-0"></span>**Pioneer Dy**

# **MIXER PER DJ [DJM-S3](#page-0-0)**

# **pioneerdj.com/support/ http://serato.com/**

[Il sito Pioneer DJ indicato qui sopra offre una sezione FAQ, informazioni sul software e informazioni e servizi di](#page-1-0)  vario tipo, per permettere un uso più confortevole dei nostri prodotti.

# Istruzioni per l'uso

# <span id="page-1-0"></span>Indice

#### **Come leggere questo manuale**

Vi ringraziamo per avere acquistato questo prodotto Pioneer DJ. Leggere il presente manuale e le "Istruzioni per l'uso (Guida di avvio veloce)" incluse con l'unità. Entrambi i documenti includono informazioni importanti da comprendere prima di utilizzare questo prodotto.

- ! In questo manuale, i nomi dei canali e dei pulsanti indicati sul prodotto, i nomi dei menu nel software, ecc. sono indicati fra parentesi quadre ([ ]). (es. canale [**MASTER**], [**ON**/**OFF**], menu [**Start**])
- ! Tenere presente che le schermate e la caratteristiche del software descritto in questo manuale, oltre all'aspetto esterno e alle caratteristiche del software, sono in fase di sviluppo e possono differire da quelle finali.
- ! Tenere presente che le procedure di uso possono differire da quanto descritto in questo manuale a seconda del sistema operativo, delle impostazioni del browser, ecc.
- $\bullet$  Notare che la lingua visualizzata sulle schermate del software descritto nella presente guida potrebbe variare dalla lingua del sistema in uso.

## **Prima di cominciare**

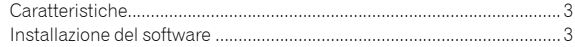

#### **Nome delle varie parti e funzioni**

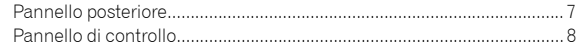

### **Collegamenti**

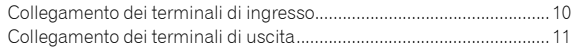

## **Funzionamento**

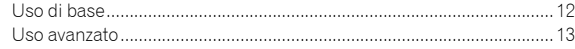

## **Uso di Serato DJ**

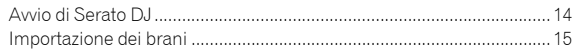

## **Uso del sistema DVS**

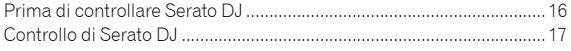

#### **Modifica delle impostazioni**

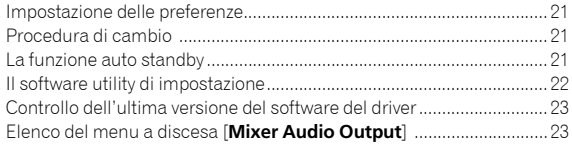

#### **Ulteriori informazioni**

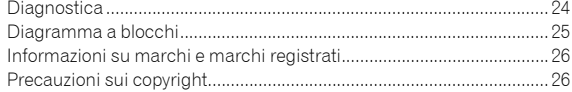

# Prima di cominciare

# Caratteristiche

L'unità è un mixer DJ a 2 canali utilizzabile con il software Serato DJ, pensata per supportare prestazioni ottimali del DJ. È dotata di una scheda audio compatibile con Serato DJ. Permette di ottenere prestazioni da DJ con il sistema DVS controllato da giradischi o CDJ. Inoltre, ha il miglior layout del pannello per lo scratching e include un Magvel Fader. Queste funzioni supportano diverse prestazioni del DJ.

\_\_\_\_\_\_\_\_\_\_\_\_\_\_\_\_\_\_\_\_\_\_\_\_\_\_\_\_\_

# PLUG & PLAY

L'unità è dotata di una scheda audio interna, che consente di avviare immediatamente la riproduzione con Serato DJ mediante il collegamento a un computer usando un cavo USB senza impostazioni complicate.

# FADER & ISOLATOR

MAGVEL FADER: questa unità è progettata con crossfader che rappresenta il nostro sistema magnetico proprietario. MAGVEL FADER è estremamente duraturo ed è utilizzabile oltre 10 milioni di volte, ed è inoltre in grado di regolazioni delicate e fini. È anche ottimo per uno scratching potente.

CHANNEL FADER: Questa unità è progettata con il fader il cui carico operativo è leggero e che è adatto per una rapida miscelazione. 3-BAND ISOLATOR: questa unità è pensata con la funzione isolator che consente di modificare il tono preferito per la regolazione separata di alti, medi e bassi. Inoltre, la gamma può essere silenziata ruotando il controller completamente a sinistra.

# SOUND COLOR FX

SOUND COLOR FX di questa unità è dotata dalla funzione FILTER, molto apprezzata dai DJ che utilizzano DJM-900NXS2 nei club e accompagna le diverse performance dei DJ. Ruotando i controller [**COLOR**] su ogni canale è possibile applicare effetti a un brano, regolare la traccia sulla qualità preferita e consentire improvvisazioni sulla performance. Ruotando il controller [**PARAMETER**] è possibile ottenere risultati molto diversi.

# Installazione del software

Questo software è un programma proprietario per l'introduzione e l'emissione di segnali audio da parte del computer. Per utilizzare questa unità collegata a un computer su cui è installato Mac OS o Windows, installare prima di tutto il software del driver sul computer.

#### \_\_\_\_\_\_\_\_\_\_\_\_\_\_\_\_\_\_\_\_\_\_\_\_ Contratto di licenza d'uso del software

Il presente Contratto di licenza d'uso del software (d'ora in avanti semplicemente chiamato "Contratto") è stipulato tra l'utente finale (sia esso la persona fisica che installa il software o qualsiasi singola persona giuridica in nome della quale la persona fisica agisce) (d'ora in avanti chiamata semplicemente "Voi" o "il vostro") e Pioneer DJ Corporation ("Pioneer DJ").

QUALSIASI AZIONE INTRAPRESA PER INSTALLARE O AVVIARE IL PROGRAMMA COMPORTA L'ACCETTAZIONE DEI TERMINI DEL CONTRATTO. L'AUTORIZZAZIONE DI SCARICARE E/O UTILIZZARE IL PROGRAMMA È ESPRESSAMENTE CONDIZIONATA DALL'ACCETTAZIONE DA PARTE DELL'UTENTE DEI TERMINI DI SEGUITO RIPORTATI. PER RENDERE VALIDO E APPLICABILE IL CONTRATTO NON È NECESSARIA ALCUNA APPROVAZIONE FORNITA PER ISCRITTO O IN FORMA ELETTRONICA. QUALORA L'UTENTE NON ACCETTI TUTTI E CIASCUNO DEI TERMINI DEL CONTRATTO NON POTRÀ UTILIZZARE IL PROGRAMMA, NON LO DOVRÀ INSTALLARE O SARÀ TENUTO A DISINSTALLARLO SECONDO QUANTO PERTINENTE.

## **1 DEFINIZIONI**

- 1 Per "Documentazione" s'intendono i documenti scritti, le caratteristiche tecniche e il contenuto della guida resi pubblicamente disponibili da Pioneer DJ per fornire assistenza durante l'installazione e l'uso del Programma.
- 2 Per "Programma" s'intende tutto o parte del software Pioneer DJ concesso in licenza da Pioneer DJ all'utente in virtù del Contratto.

## **2 LICENZA DEL PROGRAMMA**

1 Limitazione di licenza. In dipendenza dalle restrizioni del Contratto, Pioneer DJ concede all'utente la licenza limitata, non esclusiva e non trasferibile (priva di qualsiasi diritto di concessione in sublicenza a terzi) di:

- a Installare una singola copia del Programma sul vostro computer o dispositivo mobile, utilizzare il Programma per uso solo personale nei termini di questo Contratto e della Documentazione ("Uso autorizzato");
- b Utilizzare la Documentazione fornita a supporto dell'uso autorizzato da parte dell'utente; e
- c Eseguire una copia del Programma esclusivamente a titolo di riserva e a condizione che essa rechi tutti i titoli, i marchi e gli avvisi relativi ai diritti d'autore e alla restrizione dei diritti.
- 2 Restrizioni. All'utente non è concesso copiare o utilizzare il Programma o la Documentazione salvo nei casi esplicitamente previsti dal Contratto. All'utente non è concesso trasferire, cedere in sublicenza, cedere a pagamento o in prestito il Programma, né utilizzarlo per l'addestramento di terze parti, partecipazione commerciale o fornitura di servizi. All'utente stesso o ad altre terze parti per proprio conto non è concesso modificare, decodificare, disassemblare o decompilare il Programma, salvo quanto esplicitamente consentito dalla legge applicabile e in ogni caso solo dopo che egli abbia notificato Pioneer DJ per iscritto le attività cui intende dar luogo.
- 3 Proprietà. Pioneer DJ o i propri concessori di licenza mantengono tutti i diritti, titoli e interessi in tutti e verso tutti i diritti brevettuali, di copyright, di marchio, di segreto industriale e altri diritti ancora relativi alla proprietà intellettuale nel Programma e nella Documentazione, nonché in ogni derivato di questi. L'utente non acquisisce alcun altro diritto, sia esso esplicito o implicito, oltre quelli previsti dal Contratto.

4 Negazione di assistenza. Pioneer DJ non è soggetta ad alcun obbligo di fornire supporto, manutenzione, aggiornamenti, modifiche o nuove versioni del Programma o della Documentazione in virtù del Contratto.

### **3 NEGAZIONE DI GARANZIA**

IL PROGRAMMA E LA DOCUMENTAZIONE SONO FORNITI "NELLO STATO IN CUI SI TROVANO" SENZA ALCUNA DICHIARAZIONE O GARANZIA, E L'UTENTE ACCETTA DI UTILIZZARLI A SOLO PROPRIO RISCHIO. PER QUANTO E NELLA TOTALE MISURA CONSENTITA DALLA LEGGE, PIONEER DJ ESPLICITAMENTE NEGA QUALSIVOGLIA TIPO DI GARANZIA SUL PROGRAMMA E LA DOCUMENTAZIONE, SIA ESSA ESPLICITA, IMPLICITA, STATUTARIA O DERIVANTE DALL'ESECUZIONE, LA TRANSAZIONE O L'USO COMMERCIALE, COMPRESA OGNI GARANZIA SULLA COMMERCIABILITÀ, IDONEITÀ A IMPIEGHI PARTICOLARI, REQUISITI QUALITATIVI, PRECISIONE, TITOLO O NON VIOLAZIONE.

#### **4 CONTROLLO DELLE ESPORTAZIONI E RISPETTO DI LEGGI E REGOLAMENTAZIONI**

Non è consentito l'uso o l'esportazione o riesportazione del programma se non come consentito dalla legge degli Stati Uniti e dalle leggi della giurisdizione dove il programma è stato acquisito. In particolare, ma senza limitazioni, il programma non può essere esportato o riesportato (a) in paesi soggetti a embargo da parte degli Stati Uniti o (b) inviato a entità incluse nella Specially Designated Nationals List del Dipartimento del Tesoro degli USA o nelle Denied Persons List e Entity List del Dipartimento del Commercio degli USA. Utilizzando il programma dichiarate e garantite che non vi trovate in tali paesi o tali liste. Garantite anche che non utilizzerete il programma per scopi proibiti dalla legge USA compresi, ma senza limitazione, lo sviluppo, la progettazione, la fabbricazione e la produzione di armi nucleari, missili o armi chimiche e batteriologiche.

### **5 LIMITAZIONE DEI DIRITTI DEL GOVERNO DEGLI STATI UNITI**

Il Programma e le Documentazioni sono "software commerciale per computer" e "documentazione del software commerciale per computer", come questi termini sono definiti in 48 C.F.R. §252.227-7014 (a) (1) (2007) e 252.227-7014 (a) (5) (2007). I diritti del Governo degli Stati Uniti per quanto riguarda il Programma e le Documentazioni sono limitati da questa licenza ai sensi del 48 C.F.R. §12.212 (software per computer) (1995) e 48 C.F.R. §12.211 (Dati tecnici) (1995) e/o 48 C.F.R. §227.7202-3, a seconda dei casi. Di conseguenza, il Programma e le Documentazioni sono concessi in licenza agli utenti finali del Governo degli Stati Uniti: (a) solo come "articoli commerciali" come tale termine è definito in 48 C.F.R. §2.101 generalmente e come incorporato in DFAR 212.102; e (b) solo con quei diritti limitati che sono garantiti al pubblico ai sensi di questa licenza. In nessuna circostanza il governo degli Stati Uniti o i suoi utenti finali beneficerà di diritti maggiori di quelli che noi concediamo agli altri utenti, come previsto in questa licenza. Il produttore è Pioneer DJ Corporation, 6F, Yokohama i-Mark Place, 4-4-5 Minatomirai, Nishi-ku, Yokohama, Kanagawa 220-0012 Giappone

## **6 DANNI E PROVVEDIMENTI CONTRO LE VIOLAZIONI**

L'utente concorda che qualsiasi violazione delle restrizioni specificate nel Contratto arrecherebbe a Pioneer DJ un danno irreparabile per il quale il solo rimborso in denaro risulterebbe inadeguato. Oltre ai danni e a qualsiasi altro provvedimento cui Pioneer DJ potrebbe avere diritto, l'utente concorda che Pioneer DJ stessa ricerchi allevio ingiuntivo allo scopo di prevenire la violazione effettiva, minacciata o continua del Contratto.

## **7 CESSAZIONE DEL CONTRATTO**

Pioneer DJ ha la facoltà di porre termine al Contratto in qualsiasi momento qualora l'utente ne violi una delle clausole. Alla cessazione del Contratto, l'utente è tenuto a cessare l'uso del Programma, a rimuoverlo permanentemente dal proprio computer o dispositivo mobile su cui è installato e a distruggerne tutte le copie, nonché della Documentazione in proprio possesso, dando quindi conferma scritta a Pioneer DJ di avere provveduto a ciò. Le sezioni 2.2, 2.3, 2.4, 3, 4, 5, 6, 7 e 8 rimarranno valide anche dopo la cessazione del Contratto.

### **8 TERMINI GENERALI**

- 1 Limite di responsabilità. In nessun caso Pioneer DJ o le proprie sussidiarie assumeranno responsabilità, in relazione al Contratto o all'oggetto da esso trattato e per qualsivoglia ipotesi di responsabilità, per i danni indiretti, accessori, speciali, consequenziali o punitivi, oppure per perdita di profitto, reddito, lavoro, risparmio, dati, uso o per costi di acquisti sostitutivi, anche qualora esse sono state informate della possibilità del verificarsi di tali danni o qualora questi siano prevedibili. In nessun caso la responsabilità di Pioneer DJ per qualsivoglia tipo di danno eccederà il valore già pagato dall'utente a Pioneer DJ stessa o alle proprie sussidiarie per il Programma. Le parti riconoscono che i limiti di responsabilità e l'allocazione dei rischi nel Contratto sono riflessi nel prezzo del Programma e sono elementi essenziali della transazione tra le parti, senza i quali Pioneer DJ non avrebbe fornito il Programma stesso né avrebbe stipulato il Contratto.
- 2 I limiti o le esclusioni di garanzia e di responsabilità stabiliti nel Contratto non hanno effetto né pregiudicano i diritti conferiti per legge all'utente e si applicano solo nella misura in cui tali limiti o esclusioni sono consentiti dalle leggi di giurisdizione del luogo in cui l'utente stesso risiede.
- 3 Separazione e rinuncia. Qualora una qualsiasi delle clausole del Contratto venga dichiarata illecita, non valida o altrimenti non applicabile, essa sarà applicata per quanto possibile o, qualora tale capacità non sia praticabile, sarà esclusa e rimossa dal Contratto stesso ferma restando la totale validità ed effetto delle rimanenti clausole. La rinuncia di una delle parti alla rivendicazione su qualsivoglia inadempienza o violazione del Contratto non comporta la rinuncia alla rivendicazione su eventuali inadempienze o violazioni successive.
- 4 Divieto di cessione. All'utente non è concesso cedere, vendere, trasferire, delegare o altrimenti disporre del Contratto o di qualsiasi diritto od obbligo da esso derivante, sia volontariamente sia involontariamente, per effetto di legge o in altro modo, senza avere prima ottenuto l'autorizzazione scritta di Pioneer DJ. Qualsiasi cessione, trasferimento o delega dichiarata sarà resa nulla e inefficace. Per quanto precede, il Contratto vincolerà e deriverà vantaggio alle parti nonché ai rispettivi successori e aventi diritto.
- 5 Indivisibilità del Contratto. Il presente Contratto costituisce l'intero accordo tra le parti e supera gli altri eventuali accordi o dichiarazioni, precedenti o contemporanei, siano essi forniti in forma scritta o verbale, relativi all'oggetto dello stesso. Il Contratto non potrà essere modificato o corretto senza la preventiva ed esplicita autorizzazione scritta di Pioneer DJ e nessun altro atto, documento, uso o consuetudine potrà essere posto in essere per modificarlo o correggerlo.
- 6 Vi dichiarate d'accordo che il presente Contratto deve venire governato e interpretato dalle leggi in vigore in Giappone.

<u> - - - - - - - - - - - -</u>

#### ----------------------------Precauzioni per l'installazione

- Prima di installare il software del driver, non mancare di spegnere quest'unità e scollegare il cavo USB sia da questa unità che dal computer.
- Se si collega questa unità a un computer senza installare prima il software del driver in certi casi, potrebbe verificarsi un errore nel computer.
- Se si è interrotto il processo di installazione in corso, ripeterlo dall'inizio nel modo descritto di seguito.
- ! Prima di installare il software del driver con licenza esclusiva di questa unità, leggere attentamente il *Contratto di licenza d'uso del software*.
- ! Prima di installare il software del driver, chiudere tutti i programmi al momento attivi nel computer.
- Il software del driver è compatibile con i seguenti sistemi operativi.

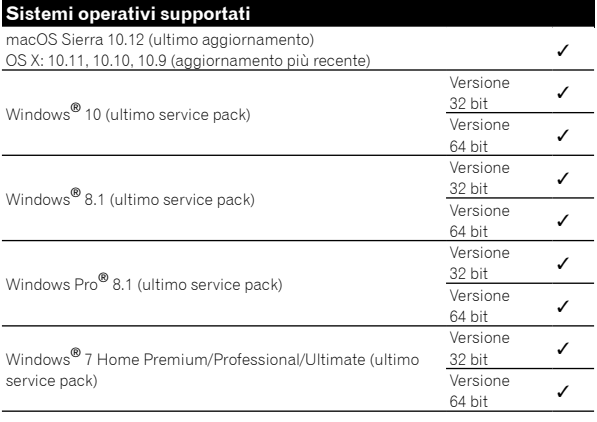

#### **Controllo dell'ultima versione del software del driver**

Per le informazioni più aggiornate sul software del driver apposito di questa unità, consultare il sito di supporto Pioneer DJ riportato di seguito.

pioneerdj.com/support/

<u> - - - - - - - - - - - -</u>

## Come ottenere il software del driver

#### **1 Lanciare il web browser del proprio computer e raggiungere il sito Pioneer DJ indicato di seguito.** pioneerdj.com/support/

**2 Fare clic sull'icona [TROVA AGGIORNAMENTI DI SOFTWARE E FIRMWARE].**

**3 Fare clic sull'icona [DJM-S3] nella categoria [MIXER DJ].**

### **4 Dopo aver fatto clic su [Drivers], scaricare il software del driver più recente dalla pagina di download.**

Scaricare il driver per Windows o Mac dalla pagina di download.

# Il software Serato DJ

Serato DJ è un software DJ di Serato. Le prestazioni DJ sono possibili collegando il computer che contiene questo software a questa unità.

#### **Ambiente operativo minimo richiesto**

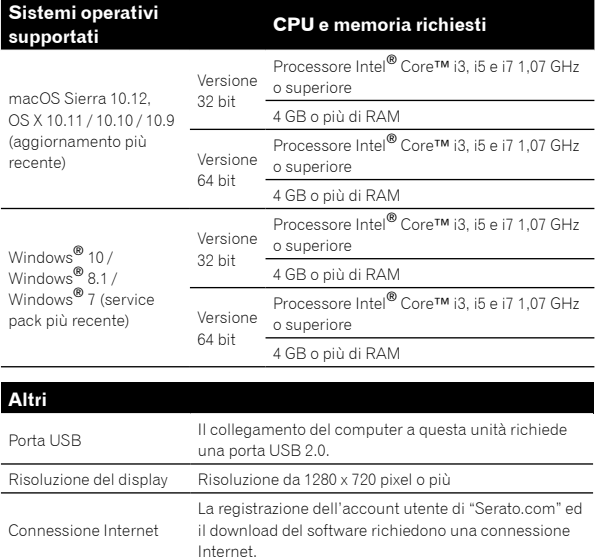

- Per informazioni aggiornate su requisiti di sistema, compatibilità e sistemi operativi supportati, fare clic su [**FIND SOFTWARE INFORMATION**] nella pagina del supporto di Pioneer DJ qui di seguito, quindi selezionare [**DJM-S3**] nella pagina [**SOFTWARE INFORMATION**]. pioneerdj.com/support/
- Non si garantisce il funzionamento su tutti i computer, anche se soddisfano le condizioni di ambiente operativo minime qui indicate.
- ! Con certe impostazioni di risparmio energetico del computer, ecc., le capacità di elaborazione della CPU e del disco fisso potrebbero essere insufficienti. In particolare con i notebook, controllare che siano in grado di fornire prestazioni sufficienti e costanti (ad esempio tenendoli collegati ad una presa di corrente) durante l'uso di Serato DJ.
- L'uso di Internet richiede un contratto separato con un operatore che offra servizi Internet ed il pagamento delle relative tariffe.
- ! Il sistema operativo supportato presume l'uso dell'ultima point release di tale versione.

## **Come ottenere il software di Serato DJ**

# **1 Avviare un web browser sul computer e accedere**

**al sito Serato DJ di seguito riportato.**

http://serato.com/dj/downloads

## **2 Fare clic su [Serato DJ] in [DJ PRODUCTS].**

- Viene visualizzata la pagina di download di Serato DJ.
- ! La pagina di download potrebbe venire modificata senza preavviso.

## **3 Fare clic su [DOWNLOAD SERATO DJ].**

### **4 Accedere al proprio account utente di "Serato. com".**

- Se è già stato registrato un account utente per "Serato.com", procedere con il punto 4.
- Se non si possiede ancora un account utente, farlo nel modo seguente.
	- Seguendo le istruzioni sullo schermo, digitare il proprio indirizzo e-mail e la password desiderata, quindi scegliere la propria regione di residenza.
	- Spuntando [**E-mail me Serato newsletters**], mail informative riguardanti le ultime informazioni sui prodotti legati a Serato vi verranno inviate da Serato.
	- Completata la propria iscrizione come utente, si riceverà una e-mail all'indirizzo fornito. Leggere la e-mail ricevuta da "Serato. com".
- ! Fare attenzione a non dimenticare l'indirizzo e-mail e la password specificati al momento della registrazione. Saranno poi necessari per aggiornare il software.
- Le informazioni date durante la registrazione del nuovo account possono venire raccolte, elaborate ed usate sulla base della politica di privacy del sito Web di Serato.

#### **5 Fare clic sul collegamento contenuto nella e-mail ricevuta da "Serato.com".**

Passare alla pagina di download di Serato DJ. Procedere con il punto 5.

### **6 Registrarsi.**

Digitare l'indirizzo e-mail e la password precedentemente registrati per accedere a "Serato.com".

## **7 Scaricare Serato DJ dalla pagina di download.**

## **Procedura di installazione (Windows)**

Non collegare questa unità ed il computer se non ad installazione terminata.

- Prima dell'installazione, eseguire il log on come utente amministratore del computer.
- Se altri programmi sono avviati nel computer, chiuderli.

## **1 Decomprimere il software del driver scaricato (DJMS3XXXXexe.zip).**

**2 Fare doppio clic sul software del driver decompresso (DJM-S3\_x.xxx.exe).**

#### **3 Procedere con l'installazione seguendo le istruzioni sullo schermo.**

Se [**Protezione di Windows**] appare sullo schermo durante l'installazione, fare clic su [**Installa il software del driver**] e continuare l'installazione.

Ad installazione completa, appare un messaggio di conferma. Installato il driver, installare anche Serato DJ.

#### **4 Decomprimere il file scaricato del software di Serato DJ.**

**5 Fare doppio clic sul file decompresso del software per avviare il programma di installazione.**

#### **6 Leggere attentamente i termini dell'accordo di licenza e, se li si accettano, scegliere [I agree to the license terms and conditions] e poi fare clic su [Install].**

! Se non si accetta l'accordo di licenza d'uso, fare clic su [**Close**] e fermare l'installazione.

L'installazione ha inizio.

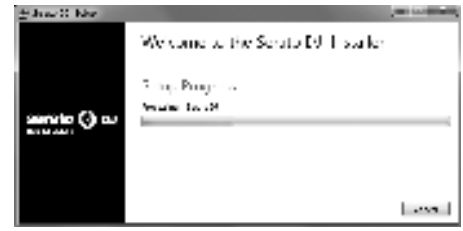

Il messaggio di installazione avvenuta appare una volta che questa è terminata.

#### **7 Fare clic su [Close] per chiudere l'installer di Serato DJ.**

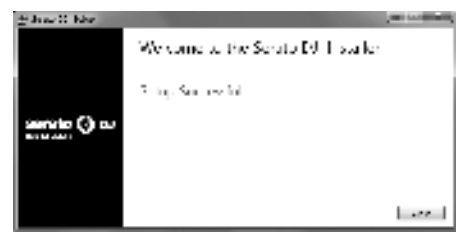

### **Procedura di installazione (Mac)**

Non collegare questa unità ed il computer se non ad installazione terminata.

! Se altri programmi sono avviati nel computer, chiuderli.

**1 Decomprimere il software del driver scaricato (DJMS3MXXXXdmg.zip).**

- **2 Fare doppio clic su [DJM-S3\_M\_X.X.X.dmg].**
- **3 Fare doppio clic su [DJM-S3AudioDriver.pkg].**

**4 Procedere con l'installazione seguendo le istruzioni sullo schermo.**

**5 Decomprimere il file scaricato del software di Serato DJ.**

**6 Fare doppio clic sul file decompresso del software per avviare il programma di installazione.**

#### **7 Leggere attentamente i termini dell'accordo di licenza e, se li si accettano, fare clic su [Agree].**

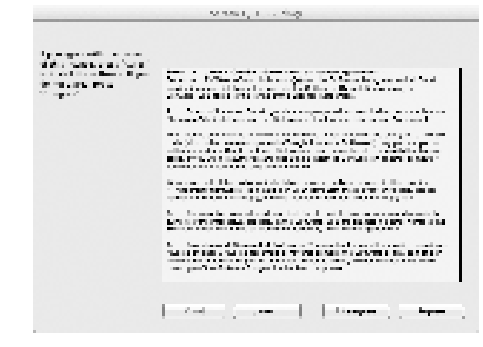

! Se non si accetta l'accordo di licenza d'uso, fare clic su [**Disagree**] e fermare l'installazione.

## **8 Se apparisse la seguente schermata, trascinare l'icona [Serato DJ] e quindi rilasciarla sull'icona della cartella [Applications].**

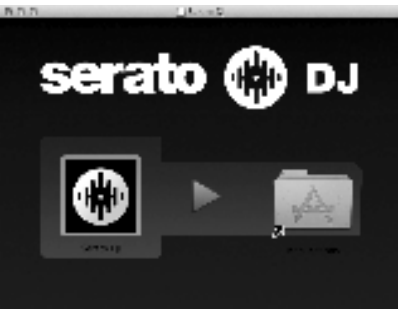

# Come scaricare le istruzioni per l'uso di Serato DJ

**1 Avviare un web browser sul computer e accedere al sito Serato DJ di seguito riportato.** http://serato.com/dj/downloads

**2 Dopo aver fatto clic su [Manuals and Downloads] a destra della pagina di download, selezionare il** 

**manuale corrispondente.**

Il download delle istruzioni per l'uso di Serato DJ inizia.

# Nome delle varie parti e funzioni

# Pannello posteriore

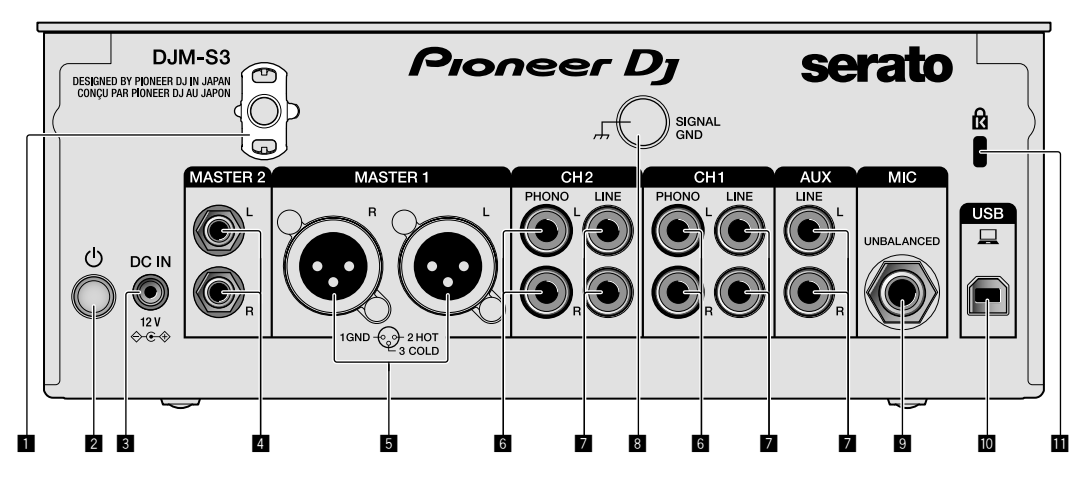

## 1 **Gancio del cavo**

Aggancia il cavo di alimentazione dell'adattatore CA onde evitare un suo scollegamento accidentale dall'unità.

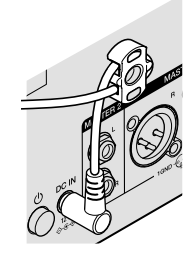

## **2** Interruttore **<b>○** (pagina 12)

L'interruttore si trova tra la posizione di accensione e di spegnimento di questa unità.

## 3 **Terminale DC IN (pagina 10)**

Collega la spina CC dell'adattatore CA in dotazione. Collegare tutte le altre apparecchiature, quindi collegare il cavo di alimentazione. Utilizzare esclusivamente il cavo di alimentazione e l'adattatore CA in dotazione con questa unità.

## 4 **Terminali di uscita MASTER2 (pagina 11)**

Collega i terminali di ingresso analogico di un amplificatore di potenza, ecc.

## 5 **Terminali di uscita MASTER1 (pagina 11)**

Collegare apparecchiature, quali un diffusore di potenza o un amplificatore di potenza, al terminale di ingresso analogico. Utilizzare questi terminali come uscita bilanciata.

**Non inserire accidentalmente il cavo di alimentazione dell'adattatore CA in dotazione o il cavo di alimentazione dell'apparecchiatura.** 

**Non collegare a un terminale che possa fornire alimentazione phantom.**

- 6 **Terminali di ingresso PHONO (pagina 10)** Collega un dispositivo di riproduzione fono (con cartuccia MM). Non riceve segnali a livello di linea.
- 7 **Terminali di ingresso LINE (pagina 10)** Collega un lettore DJ o un componente di uscita a livello di linea.

# 8 **Terminale SIGNAL GND (pagina 10)**

Collega il filo di terra di un lettore analogico. Questo aiuta a ridurre il rumore in caso di utilizzo di un lettore analogico.

- 9 **Terminale di ingresso MIC (pagina 10)** Collega un microfono.
- **10** Terminale USB (pagina 10) Collega un computer.
- **1** Slot di sicurezza Kensington

# Pannello di controllo

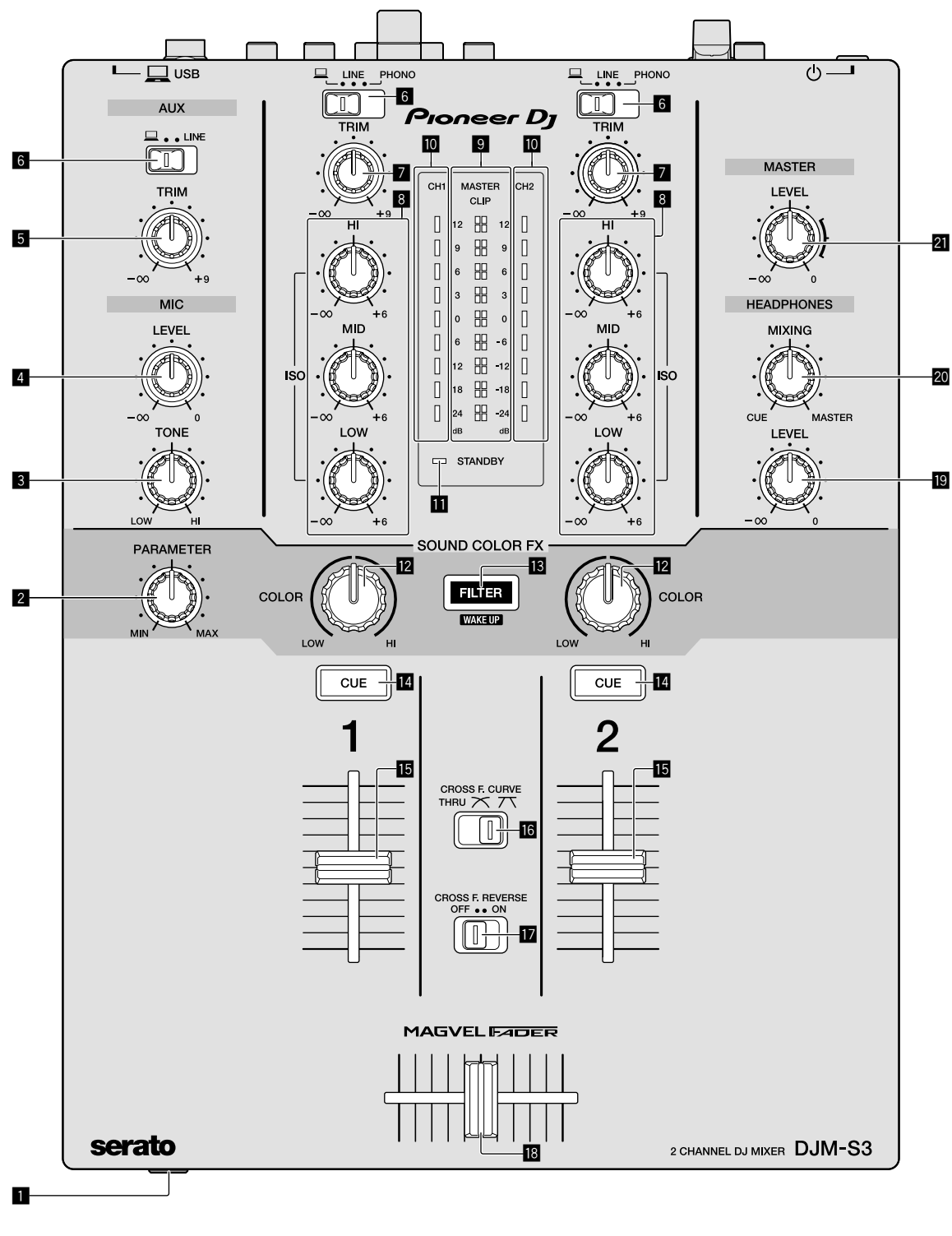

1 **Terminale PHONES (pagina 11)**

Collega le cuffie.

Questa unità supporta sia spine fono stereo da 1/4" che spine fono stereo mini da 3,5 mm.

#### 2 **Comando PARAMETER (pagina 13)** Regola il parametro SOUND COLOR FX.

3 **Comando MIC TONE (pagina 12)**

Regola la qualità del suono proveniente dal microfono.

- 4 **Comando MIC LEVEL (pagina 12)** Regola il volume emesso dal microfono.
- 5 **Comando AUX TRIM** Regola il volume dell'ingresso AUX.
- 6 **Selettori di ingresso (pagina 12)** Selezionano una sorgente di ingresso su ogni canale.

#### 7 **Comando TRIM (pagina 12 )**

Regola il volume proveniente da ciascun canale.

#### 8 **Comandi ISO (HI, MID, LOW) (pagina 12)**

Regolano la qualità del suono dei rispettivi canali.

#### 9 **Indicatore Livello Master (pagina 12)**

Mostra il volume dall'uscita MASTER. Quando il volume è troppo alto, l'indicatore [**CLIP**] lampeggia. In tal caso, abbassare il volume.

— Lampeggiamento lento: il suono si distorcerà.

#### — Lampeggiamento rapido: il suono è distorto.

#### **ID** Indicatore Livello Canale (pagina 12)

Mostra il volume prima del passaggio del fader canali.

#### **Indicatore STANDBY (pagina 21)**

Questo indicatore si illumina quando l'unità si trova in stato di standby.

#### **Z** Comando COLOR (pagina 13)

Modifica i parametri del SOUND COLOR FX dei vari canali.

#### $\blacksquare$  Pulsante FILTER (pagina 13)

Attiva/disattiva gli effetti SOUND COLOR FX. — WAKE UP: premere questo pulsante per annullare lo stato di standby.

#### e **Pulsante CUE (pagina 12)**

Premere il pulsante [**CUE**] del canale da monitorare.

#### **Fader canali (pagina 12)**

Regola il volume di ciascun canale.

#### **iG** Selettore CROSS F.CURVE (THRU, 7 , 7 ) **(pagina 12)**

Cambia la caratteristiche della curva del crossfader.

#### $\blacksquare$  Selettore CROSS F. REVERSE (pagina 12)

Attiva/disattiva la funzione crossfader inversa.

#### **i Crossfader (pagina 12)**

Riproduce le uscite in base alla curva selezionata dal selettore [**CROSS F.CURVE**].

#### **E** Comando HEADPHONES LEVEL (pagina 12)

Regolare il livello di uscita dei segnali audio dalle cuffie.

#### **20 Comando HEADPHONES MIXING (pagina 12)**

Regola il bilanciamento del volume di monitoraggio dell'audio dei canali per i quali viene premuto il pulsante [**CUE**] e l'audio del canale [**MASTER**].

#### **21** Comando MASTER LEVEL (pagina 12)

Regolare il livello dei segnali audio dall'uscita [**MASTER1**] o [**MASTER2**].

Non tirare le manopole del fader dei canali e del crossfader con forza eccessiva. Le manopole sono costruite in modo da non poter venir tolte facilmente. Tirandole con forza è quindi possibile danneggiarle.

 $\overline{\phantom{a}}$ 

# Collegamenti

Prima di fare o modificare collegamenti, non mancare di spegnere l'apparecchio e di scollegare il cavo di alimentazione.

Collegare il cavo di alimentazione dopo che tutti i collegamenti fra dispositivi sono stati fatti.

Utilizzare esclusivamente il cavo di alimentazione accluso.

- Consultare le istruzioni per l'uso del componente da collegare.
- ! Collegare questa unità e il computer direttamente con un cavo USB.
- ! Utilizzare cavi USB conformi allo standard USB 2.0.
- ! Gli hub USB non sono utilizzabili.

# Collegamento dei terminali di ingresso

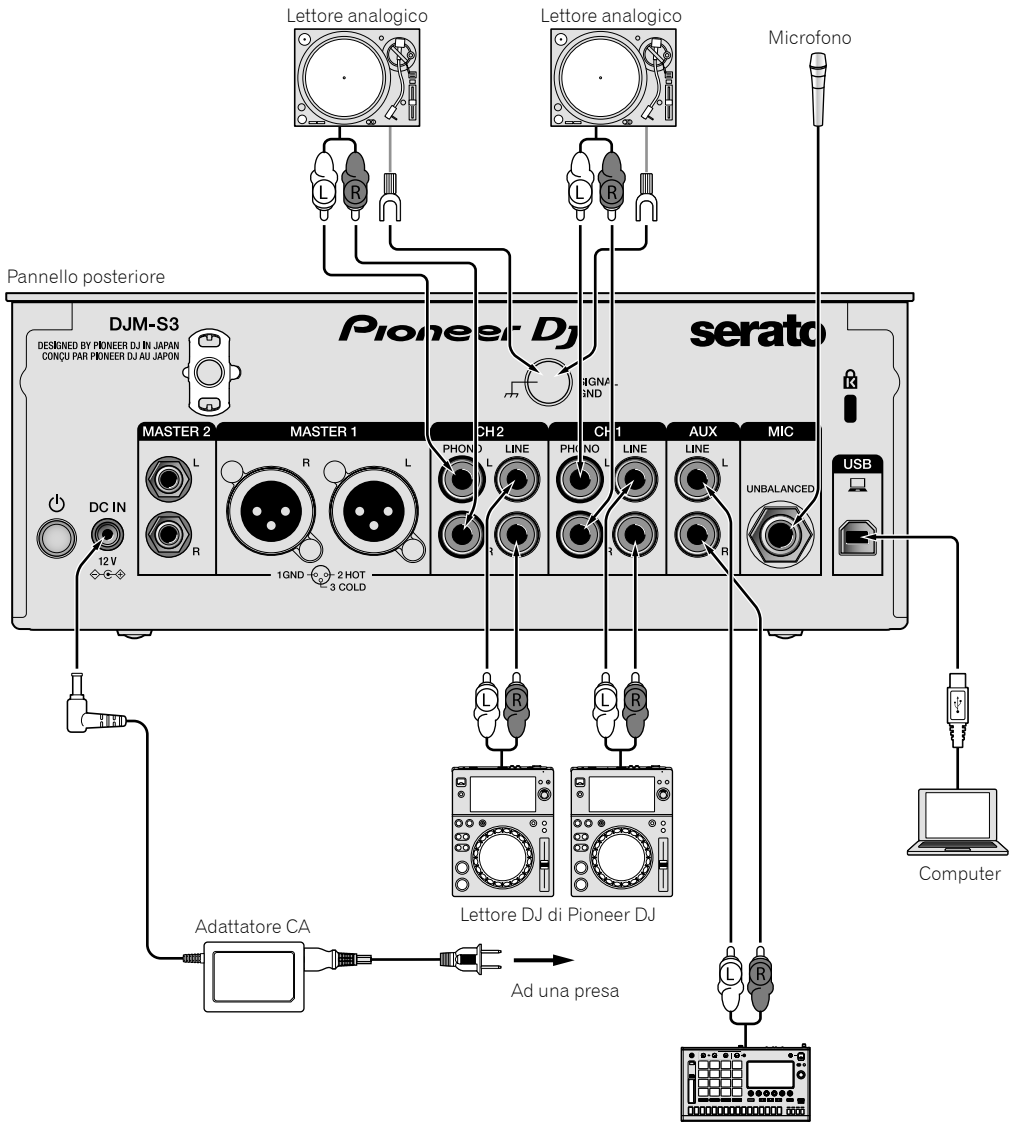

Sampler di Pioneer DJ

# Collegamento dei terminali di uscita

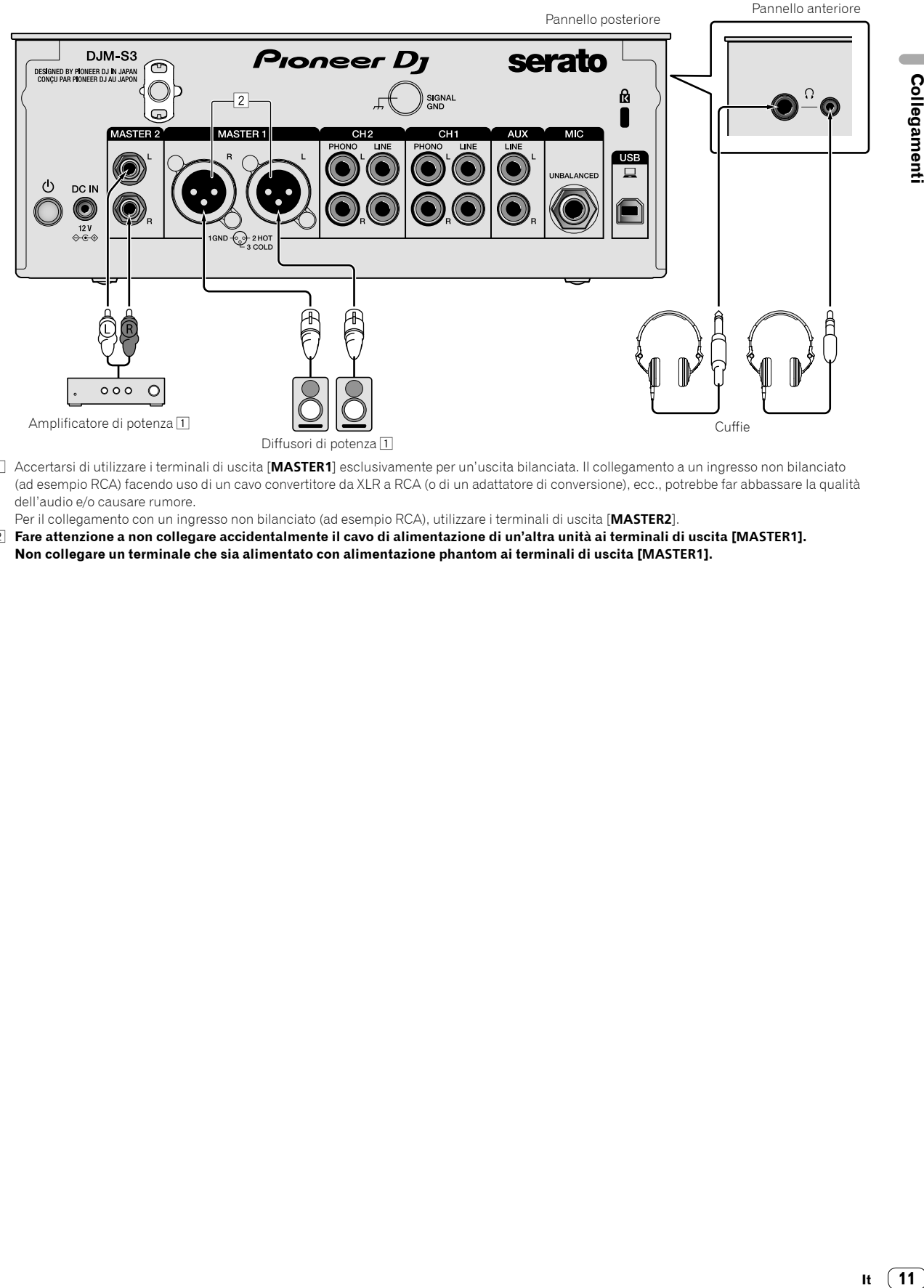

1 Accertarsi di utilizzare i terminali di uscita [**MASTER1**] esclusivamente per un'uscita bilanciata. Il collegamento a un ingresso non bilanciato (ad esempio RCA) facendo uso di un cavo convertitore da XLR a RCA (o di un adattatore di conversione), ecc., potrebbe far abbassare la qualità dell'audio e/o causare rumore.

Per il collegamento con un ingresso non bilanciato (ad esempio RCA), utilizzare i terminali di uscita [**MASTER2**].

2 **Fare attenzione a non collegare accidentalmente il cavo di alimentazione di un'altra unità ai terminali di uscita [MASTER1]. Non collegare un terminale che sia alimentato con alimentazione phantom ai terminali di uscita [MASTER1].**

# Funzionamento

# Uso di base

## Emissione di suono

#### **1 Premere l'interruttore .**

Accendere l'unità.

#### **2 Impostare i selettori d'ingresso.**

Selezionare le sorgenti di segnale per i vari canali fra i vari dispositivi collegati a questa unità.

- $\stackrel{\sim}{=}$   $\stackrel{\sim}{=}$  i: è selezionato l'audio proveniente da un computer collegato al terminale [**USB**].
- [**LINE**]: è selezionato l'audio proveniente da un dispositivo collegato al terminale di ingresso [**LINE**].
- [**PHONO**]: è selezionato l'audio proveniente da lettori analogici collegati ai terminali di ingresso [**PHONO**].

### **3 Ruotare il comando [TRIM].**

Regolare il livello dei segnali audio ricevuti per ciascun canale. L'indicatore del livello dei canali corrispondente si illumina quando i segnali audio vengono regolarmente ricevuti da quel canale.

#### **4 Spostare il fader dei canali verso l'alto.**

Regolare il livello dei segnali audio emessi per ciascun canale.

#### **5 Impostare il crossfader.**

Questa operazione non è necessaria quando il selettore [**CROSS F.CURVE**] è impostato su [**THRU**].

#### **6 Ruotare il comando [MASTER LEVEL].**

I terminali di uscita [**MASTER1**] e [**MASTER2**] emettono segnali audio. L'indicatore del livello principale si illumina.

# Regolazione della qualità dell'audio

#### **Ruotare i comandi [ISO (HI, MID, LOW)] per i rispettivi canali.**

Le gamme di regolabilità dei vari comandi sono le seguenti:

- [**HI**]: da –∞ dB a +6 dB (20 kHz)
- [**MID**]: da –∞ dB a +6 dB (1 kHz)
- [**LOW**]: da –∞ dB a +6 dB (20 Hz)

# Monitoraggio audio nelle cuffie

**1 Collegare le cuffie al terminale [PHONES].**

#### **2 Premere i pulsanti [CUE] dei canali da monitorare.**

#### **3 Ruotare il comando [HEADPHONES MIXING].**

Regolare il bilanciamento del volume di monitoraggio dell'audio dai canali per i quali viene premuto il pulsante [**CUE**] e il canale [**MASTER**].

#### **4 Ruotare il comando [HEADPHONES LEVEL].**

Regolare il livello dei segnali audio per le cuffie.

## Commutazione della curva del fader

#### Agire sul selettore [CROSS F.CURVE (THRU,  $\chi$ ,  $\chi$ )].

- [**THRU**]: impostare su questa opzione quando non si utilizza il crossfader.
	- $[\overline{\mathbf{X}}]$ : la curva aumenta lentamente.

 $[\overline{X}]$ : la curva aumenta rapidamente (se il crossfader viene spostato dalla posizione estrema sinistra o destra, il suono emesso cambia immediatamente verso quello del lato opposto).

# Uso della funzione fader inverso

#### **Attivare il commutatore [CROSS F.REVERSE].**

Quando si attiva il commutatore [**CROSS F.REVERSE**], la direzione operativa del crossfader viene invertita.

Uso di AUX

#### **1 Impostare il selettore di ingresso per AUX.**

- $-$  [ $\Box$ ]: è selezionato l'audio proveniente da un computer collegato al terminale [**USB**].
- [**LINE**]: è selezionato l'audio proveniente da un dispositivo collegato al terminale di ingresso [**LINE**].

#### **2 Ruotare il comando [AUX TRIM].**

Regolare il livello del segnale audio ricevuto per il canale AUX.

# Uso di un microfono

#### **1 Collegare un microfono al terminale [MIC].**

#### **2 Ruotare il comando [MIC LEVEL].**

Regolare il volume dal terminale di ingresso [**MIC**].

Se il comando viene ruotato verso la posizione estrema destra, l'emissione di suono sarà troppo forte.

#### **3 Ruotare il comando [MIC TONE] per regolare la qualità del suono.**

- Quando si ruota il comando verso la posizione [**LOW**], l'alta frequenza viene attenuata. Da 0 a -12 dB (10 kHz)
- Quando si ruota il comando verso la posizione [**HI**], la bassa frequenza viene attenuata. Da 0 a -12 dB (100 Hz)

# Uso avanzato

#### \_\_\_\_\_\_\_\_\_\_\_\_\_\_\_\_\_\_\_\_\_\_\_\_\_\_\_\_\_\_\_\_ Uso della funzione SOUND COLOR FX

È un effetto che cambia in associazione al comando [**COLOR**]. Viene riprodotto il suono passato attraverso un filtro.

#### **1 Premere il pulsante [FILTER].**

Il pulsante [**FILTER**] lampeggia e l'effetto è impostato per [**CH1**] o [**CH2**].

#### **2 Ruotare il comando [COLOR].**

L'effetto viene applicato al canale o ai canali il cui comando era stato ruotato.

- Rotazione in senso antiorario: la frequenza di taglio del filtro passabasso si riduce lentamente.
- ! Rotazione in senso orario: la frequenza di taglio del filtro passa-alto aumenta lentamente.

#### **3 Ruotare il comando [PARAMETER].**

È possibile regolare il parametro quantitativo dell'effetto. Ruotare a destra per aumentare la risonanza.

#### **Annullamento dell'effetto SOUND COLOR FX**

## **Premere il pulsante di selezione [FILTER] che lampeggia.**

L'effetto viene annullato.

## Uso del software via interfaccia MIDI

Questa unità emette le informazioni sull'uso dei pulsanti e i comandi in un formato MIDI universale.

Se si stabilisce un collegamento via cavo USB a un computer su cui è installato un software compatibile con MIDI, il software può essere controllato con questa unità.

Installare il software sul proprio computer prima dell'uso. Configurare inoltre le impostazioni audio e MIDI relative al software.

- ! Per le istruzioni di impostazione del canale MIDI, vedere *Modifica delle impostazioni* a pagina 21.
- ! Per dettagli sui messaggi MIDI di questa unità, vedere il sito web che segue.

pioneerdj.com/support/

#### **1 Collegare un computer al terminale [USB] su questa unità.**

Dopo il collegamento, ha inizio la trasmissione dei messaggi MIDI.

! Quando si utilizza il fader o un comando, viene inviato un messaggio corrispondente alla posizione.

 $\sim$ 

# Uso di Serato DJ

# Avvio di Serato DJ

#### **Per Mac**

Nel Finder, aprire la cartella [**Applicativo**], poi fare clic sull'icona [**Serato DJ**].

#### **Per Windows 10**

Dal menu [**Start**] di Windows, fare clic sull'icona [**Serato DJ**] in [**Serato**] > [**Serato DJ**].

#### **Per Windows 8.1**

In [**visualizzazione app**] fare clic sull'icona [**Serato DJ**].

#### **Per Windows 7**

Dal menu [**Start**] di Windows, fare clic sull'icona [**Serato DJ**] in [**Tutti i programmi**] > [**Serato**] > [**Serato DJ**].

#### **Schermata del computer subito dopo il lancio di Serato DJ**

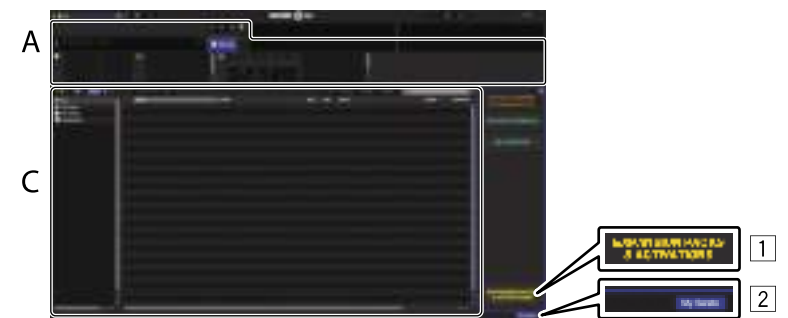

- 1 L'icona [**EXPANSION PACKS & ACTIVATIONS**] può apparire sulla destra della schermata che appare al primo lancio di Serato DJ, ma chi usa **DJM-S3** non ha bisogno di attivare o acquistare licenze.
- 2 Fare clic su [**My Serato**] per utilizzare normalmente l'unità.

#### **Schermata del computer quando un brano viene caricato in Serato DJ**

Fare clic su [**Library**] nell'angolo superiore sinistro dello schermo del computer, poi scegliere [**Vertical**] o [**Horizontal**] dal menu a tendina per passare alla schermata di Serato DJ.

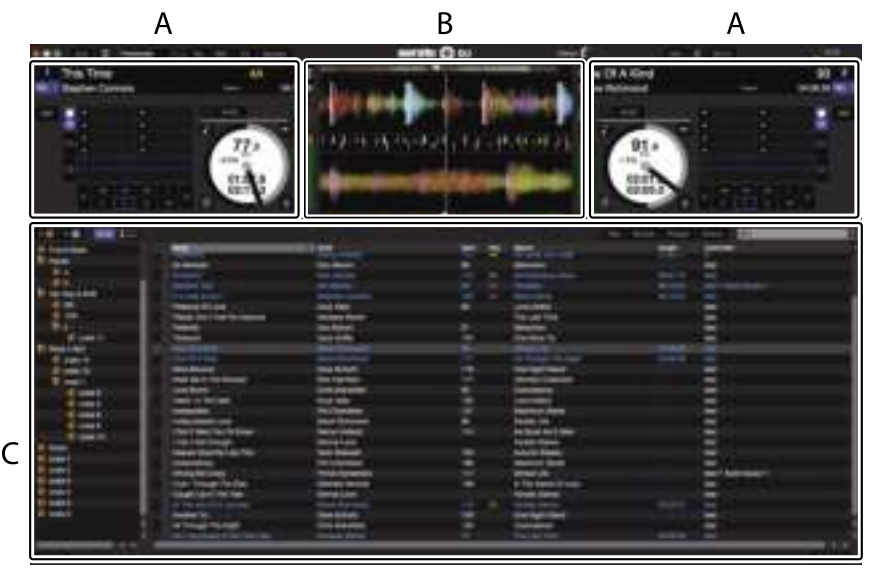

#### **A Sezione deck**

Le informazioni sui brani (nome del brano caricato, nome dell'artista, BPM, ecc.), la forma d'onda complessiva ed altri dati vengono visualizzati qui.

#### **B Display delle forme d'onda**

La forma d'onda del brano caricato viene visualizzata qui.

#### **C Sezione browser**

I crate in cui dei brani della libreria o dei set di più brani vengono memorizzati sono visualizzati qui.

**Contract Contract** 

Questo manuale consiste principalmente della spiegazione delle funzioni dell'hardware di questa unità. Per istruzioni dettagliate sull'uso di Serato DJ, leggerne le istruzioni per l'uso.

# Importazione dei brani

La seguente è la procedura normale di importazione di brani.

- Serato DJ consente di importare brani in vari modi. Per dettagli, vedere le istruzioni per l'uso di Serato DJ.
- ! Se si sta già usando il software per DJ Serato (Scratch Live, ITCH o Serato DJ Intro) e si sono già create library di brani, esse possono venire usate come sono.
- Se si fa uso di Serato DJ Intro e si sono già create librerie di brani, questi potrebbero dovere venire reinizializzati.

#### **1 Fare clic sul pulsante [Files] della schermata di Serato DJ per fare aprire il pannello [Files].**

Il contenuto del computer o della periferica ad esso collegata vengono riprodotti nel pannello [**Files**].

#### **2 Fare clic sulla cartella del pannello [Files] contenente il brano da aggiungere alla library, scegliendolo.**

#### **3 Nella schermata di Serato DJ, trascinare la cartella scelta e quindi rilasciarla nel pannello dei crate.**

Viene creato un nuovo crate ed i brani vengono aggiunti alla library.

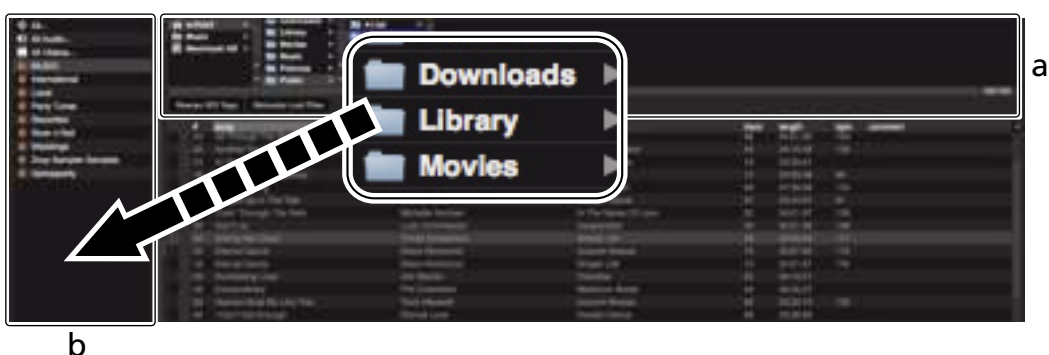

- 
- a **Pannello [Files]** b **Pannello dei crate**
- **4 Selezionare un brano sulla sezione del browser, quindi trascinarlo e rilasciarlo sul deck.**

# Uso del sistema DVS

Questa unità permette di utilizzare il software Serato DJ e il disco di controllo <sup>II</sup> per usare file audio digitali con lettori analogici o lettori DJ. 1 Un CD ed un disco analogico speciali contenenti i segnali necessari per usare file audio digitali.

# Prima di controllare Serato DJ

## Informazioni sui canali di ingresso

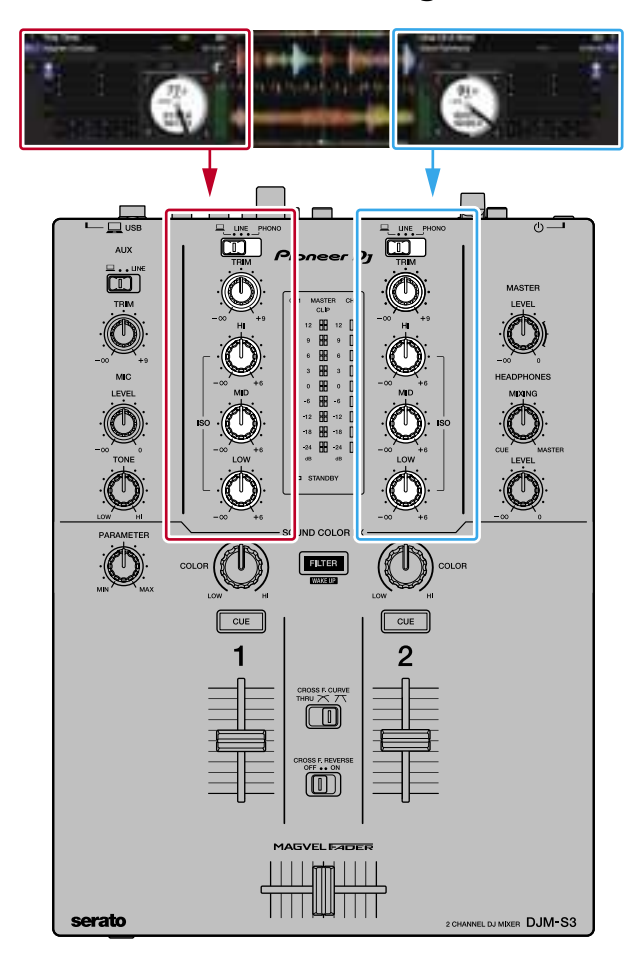

I segnali riprodotti dai deck da [**DECK1**] a [**DECK2**] di Serato DJ sono ricevuti dai rispettivi canali di questa unità.

La combinazione di questi deck e dei canali cui arriva l'audio è fissa. Le combinazioni esistenti sono riportate di seguito.

#### **Tabella delle corrispondenze dei deck di Serato DJ e dei canali del DJM-S3**

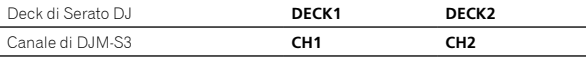

### **Impostare i comandi, ecc. nel modo seguente.**

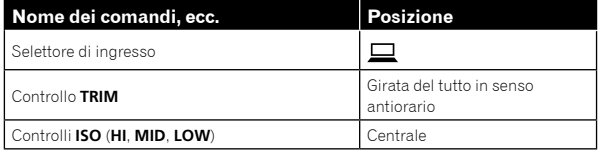

## Schermata delle impostazioni di Serato DJ

#### **Schermata del computer quando Serato DJ e questa unità sono collegati (schermata di impostazione)**

Questa è la schermata di impostazione visualizzata quando il computer e questa unità vengono collegati dopo l'installazione del driver.

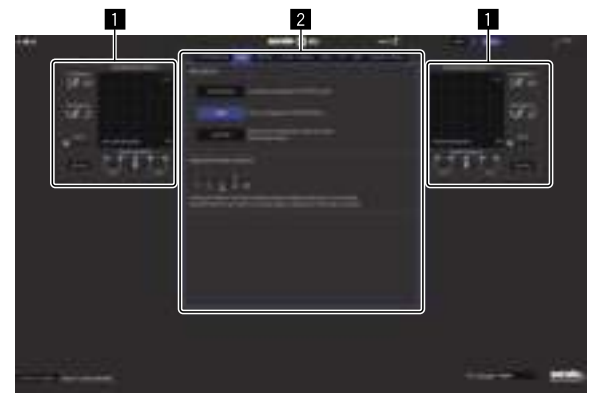

#### **1** CALIBRATION DECK

Serato DJ calcola i segnali analogici dal disco di controllo e processa i segnali dei file audio digitali.

I vari livelli del segnale e status dei dispositivi possono venire calcolati a seconda dell'ambiente di uso per trovare le impostazioni ottimali di lettura dei segnali di controllo.

Quando CALIBRATION DECK non è visualizzato, fare clic sulla scheda [**Expansion Packs**]. Quindi, selezionare [**Vinyl/CDJ Control**] dall'elenco e selezionare la casella di controllo [**Enable Vinyl/CDJ control**].

#### 2 **Impostazioni di utility**

Qui possono essere fatte le impostazioni di utility, ad esempio impostazioni che interessano l'intero sistema.

# Controllo di Serato DJ

Di seguito vengono descritti tre tipi di collegamento per l'uso in ambienti diversi.

- Se si usano lettori analogici, passare a pagina 17.
- Se si usano lettori DJ, passare a pagina 18.
- Se si usano lettori analogici e lettori DJ simultaneamente, passare a pagina 19.

# Quando si utilizzano lettori analogici

Di seguito viene descritto come utilizzare l'unità collegando lettori analogici ai deck del software Serato DJ da [**DECK1**] a [**DECK2**].

Cavo audio Cavo audio Filo di terra Filo di terra **It 17Uso del sistema DVS** Pannello posteriore DJM-S3 serato Prohels  $\boldsymbol{D_l}$ DESIGNED BY PIONEER DJ IN JAPAN<br>CONÇU PAR PIONEER DJ AU JAPON  $\mathbf{B}$  $\sqrt{2}$  $\overline{AII}$  $M<sub>C</sub>$ **USF** Lettore analogico  $\log_{10}$  or  $\log_{10}$   $\log_{10}$   $\log_{10}$   $\log_{10}$   $\log_{10}$   $\log_{10}$   $\log_{10}$   $\log_{10}$  Lettore analogico CONTROL VINYL CONTROL VINYL Agli altoparlanti alimentati TED All'adattatore CA Computer

\_\_\_\_\_\_\_\_\_\_\_\_\_\_\_\_\_\_\_\_\_\_\_\_\_\_

**1 Collegare il lettore analogico utilizzato per controllare [DECK1] ai terminali [PHONO] di [CH1] e il lettore analogico utilizzato per controllare [DECK2] ai terminali [PHONO] di [CH2].**

**2 Collegare i fili di terra dei vari lettori analogici ai terminali [SIGNAL GND] di questa unità.**

**3 Porre i vinili di controllo sui lettori analogici.**

#### **4 Cambiare l'ingresso del DJM-S3.**

Impostare i selettori di ingresso di [CH1] e [CH2] sul lato [ $\Box$ ].

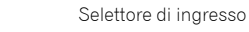

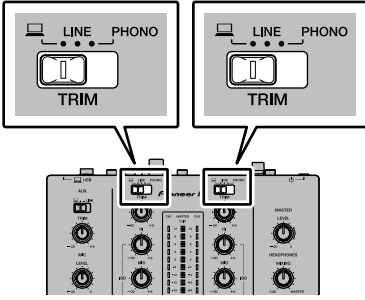

**5 Scegliere [SETUP] della schermata di Serato DJ, poi [TURNTABLES] nella scheda [Audio] delle impostazioni utility.**

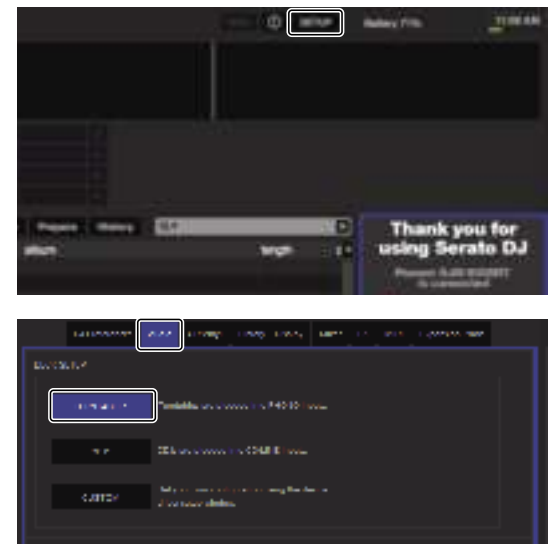

# Quando si utilizzano lettori DJ

Di seguito viene descritto come utilizzare l'unità collegando lettori DJ ai deck del software Serato DJ da [**DECK1**] a [**DECK2**].

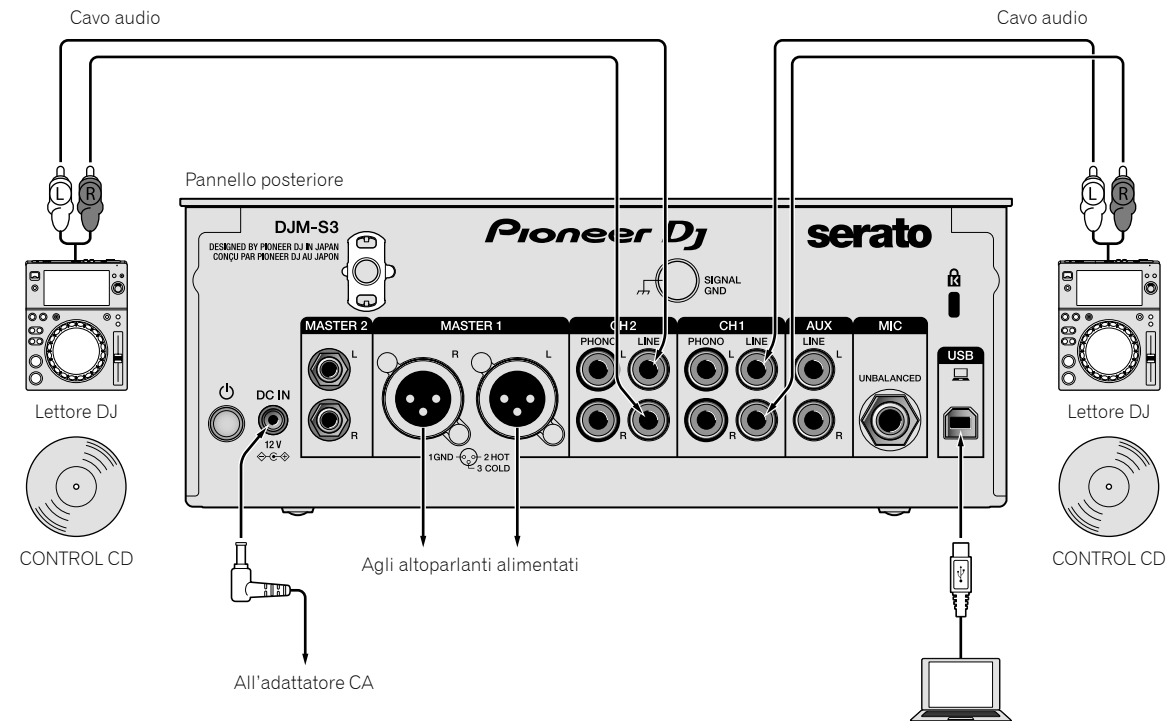

Computer

**1 Collegare il lettore DJ utilizzato per controllare [DECK1] ai terminali [LINE] di [CH1] e il lettore DJ utilizzato per controllare [DECK2] ai terminali [LINE] di [CH2].**

**2 Inserire i dischi registrati con i segnali CONTROL nei lettori DJ.**

#### **3 Cambiare l'ingresso del DJM-S3.**

Impostare i selettori di ingresso di [**CH1**] e [**CH2**] sul lato [ ].

Selettore di ingresso

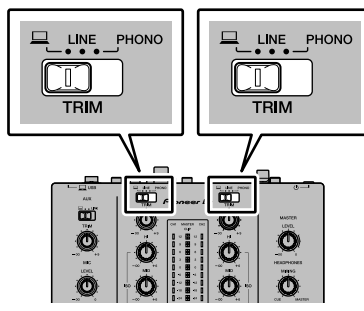

**4 Scegliere [SETUP] della schermata di Serato DJ, poi [CDJS] nella scheda [Audio] delle impostazioni utility.**

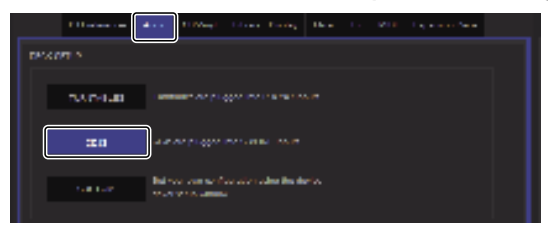

# Se si usano lettori analogici e lettori DJ contemporaneamente

Di seguito viene descritto come utilizzare l'unità collegando lettori analogici al [**DECK1**] del software Serato DJ e lettori DJ al [**DECK2**] del software Serato DJ.

## **1 Collegare il lettore analogico utilizzato per controllare [DECK1] ai terminali [PHONO] di [CH1] e il lettore DJ utilizzato per controllare [DECK2] ai terminali [LINE] di [CH2].**

**2 Cambiare l'ingresso del DJM-S3.**

Impostare i selettori di ingresso di [**CH1**] e [**CH2**] sul lato [ $\Box$ ].

Selettore di ingresso

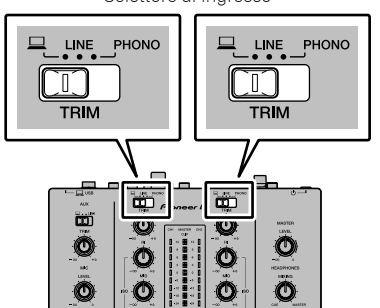

**3 Scegliere [SETUP] della schermata di Serato DJ, poi [CUSTOM] nella scheda [Audio] delle impostazioni utility.**

Viene visualizzata l'utility di impostazione.

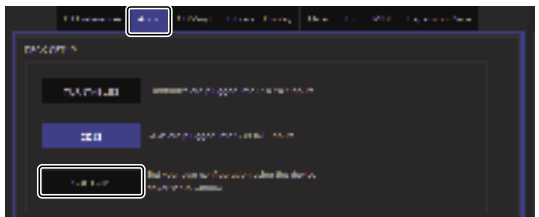

**4 Selezionare la scheda [MIXER OUTPUT] nell'utility di impostazione, quindi selezionare [CH1 Control Tone PHONO] per CH1 utilizzato per controllare un lettore analogico [CH2 Control Tone LINE] per CH2 utilizzato per controllare un lettore DJ.**

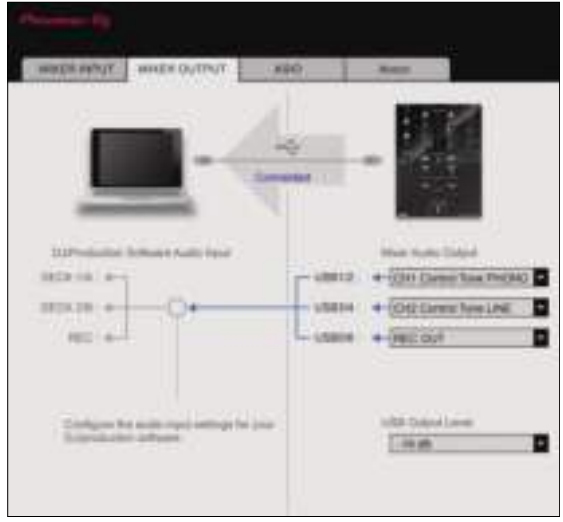

 $\sim$ 

# Verifica dei segnali di controllo

### **Premere il pulsante di riproduzione del lettore collegato e riprodurre il brano 1.**

Un anello verde appare in [**CALIBRATION DECK**]. Controllare che l'anello più interno sia vicino ad essere un vero cerchio.

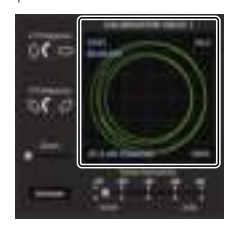

Per dettagli, vedere le istruzioni per l'uso di Serato DJ. ● *Come scaricare le istruzioni per l'uso di Serato DJ* (p.6)

# Scelta della modalità di riproduzione

Serato DJ possiede tre modalità di riproduzione sceglibili a seconda della necessità.

[**ABS**], [**REL**] e [**INT**] possono essere scelti dall'unità deck. Ora spiegheremo come esempio la procedura con la modalità di riproduzione [**ABS**].

#### **Scegliere [ABS] nella scheda dell'unità deck.**

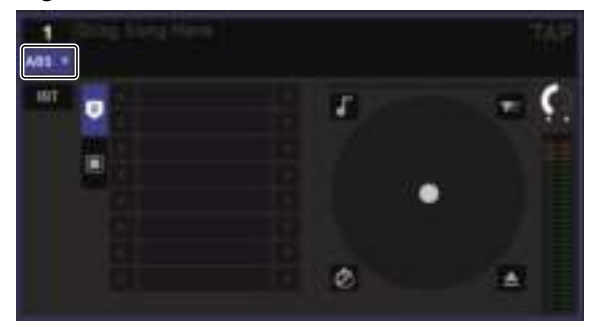

Per una descrizione delle varie modalità di riproduzione, vedere le istruzioni per l'uso di Serato DJ.

= *Come scaricare le istruzioni per l'uso di Serato DJ* (p. 6 )

<u>-----------------</u>

## Importazione o caricamento di brani

Vedere "Importazione dei brani" (pagina 15).

--------------------------------------

## Riproduzione di brani

Di seguito viene descritta come esempio la procedura di riproduzione dell'audio di [**DECK1**] (**CH1**).

! Impostare il volume dei dispositivi (amplificatori di potenza, diffusori autoalimentati, ecc.) collegati ai terminali [**MASTER 1**] e [**MASTER 2**] su di un livello appropriato. Tenere presente che, se il volume è eccessivo, vengono prodotti suoni molto potenti.

#### **1 Premere il pulsante di riproduzione del lettore**

**collegato e riprodurre il brano 1.**

Riprodurre un brano con Serato DJ.

#### **2 Girare il controllo [TRIM].**

Regolare il comando [**TRIM**] in modo che l'indicatore arancione di livello del canale si illumini al livello di picco.

#### **3 Allontanare da sé il fader del canale.**

#### **4 Per regolare il livello audio dei diffusori, girare il comando [MASTER LEVEL].**

Regolare il livello di ingresso audio del terminale [**MASTER 1**] e [MASTER 2] su un valore corretto.

#### <u>\_\_\_\_\_\_\_\_\_\_\_\_\_\_\_\_\_\_\_\_</u> Spegnimento del sistema

#### **1 Chiudere [Serato DJ].**

Chiuso l'applicativo, sullo schermo del computer appare una richiesta di conferma di tale operazione. Fare clic su [**Yes**] per procedere.

<u> - - - - - - - - - - - -</u>

#### **2 Premere l'interruttore del pannello posteriore di questa unità per farla spegnere.**

**3 Scollegare il cavo USB dal computer.**

# Modifica delle impostazioni

# Impostazione delle preferenze

\*: Impostazione predefinita

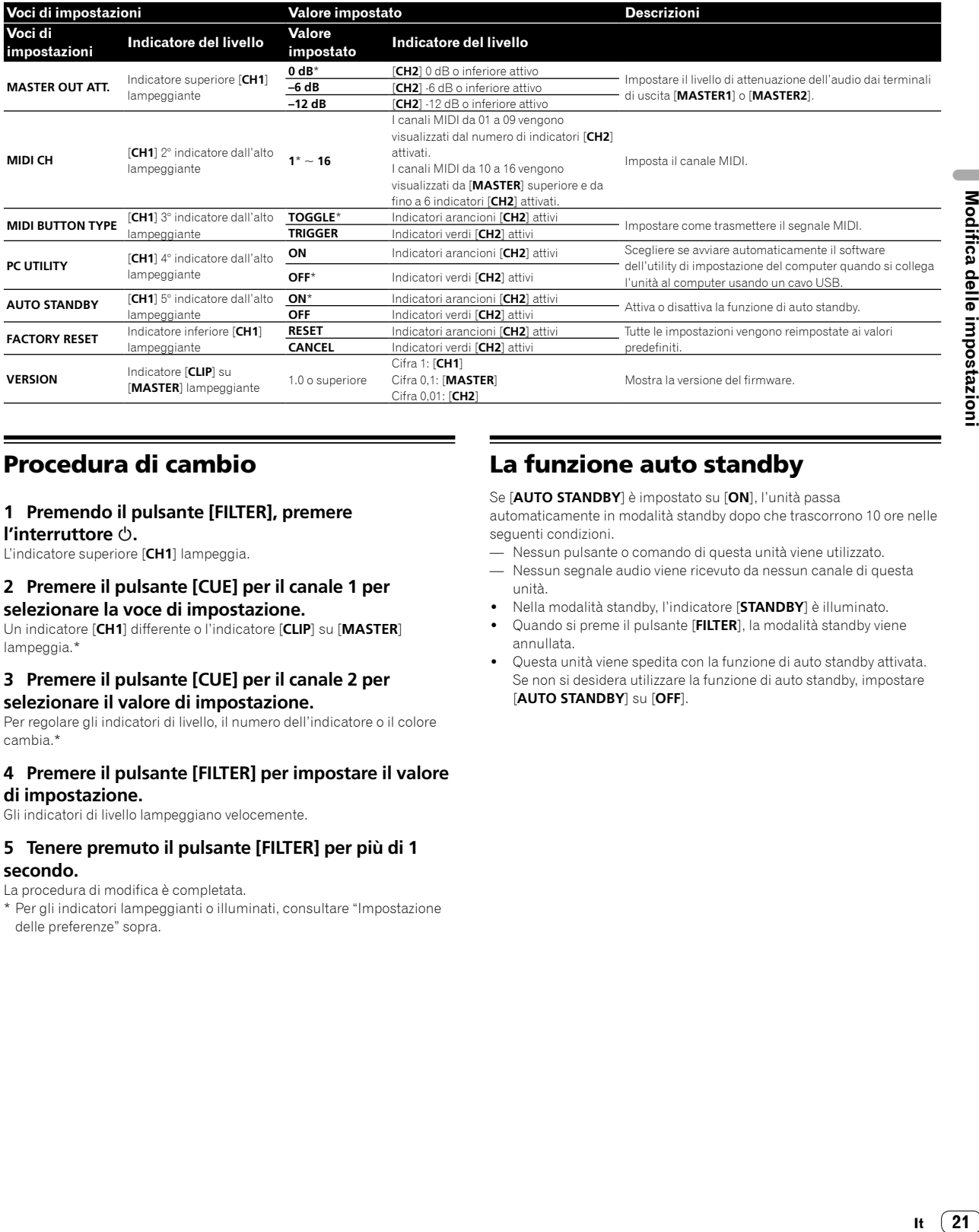

# Procedura di cambio

#### **1 Premendo il pulsante [FILTER], premere l'interruttore .**

L'indicatore superiore [**CH1**] lampeggia.

#### **2 Premere il pulsante [CUE] per il canale 1 per selezionare la voce di impostazione.**

Un indicatore [**CH1**] differente o l'indicatore [**CLIP**] su [**MASTER**] lampeggia.\*

#### **3 Premere il pulsante [CUE] per il canale 2 per selezionare il valore di impostazione.**

Per regolare gli indicatori di livello, il numero dell'indicatore o il colore cambia.\*

# **4 Premere il pulsante [FILTER] per impostare il valore**

**di impostazione.**

Gli indicatori di livello lampeggiano velocemente.

#### **5 Tenere premuto il pulsante [FILTER] per più di 1 secondo.**

La procedura di modifica è completata.

\* Per gli indicatori lampeggianti o illuminati, consultare "Impostazione delle preferenze" sopra.

# La funzione auto standby

Se [**AUTO STANDBY**] è impostato su [**ON**], l'unità passa automaticamente in modalità standby dopo che trascorrono 10 ore nelle seguenti condizioni.

— Nessun pulsante o comando di questa unità viene utilizzato.

- Nessun segnale audio viene ricevuto da nessun canale di questa unità.
- ! Nella modalità standby, l'indicatore [**STANDBY**] è illuminato.
- ! Quando si preme il pulsante [**FILTER**], la modalità standby viene annullata.
- Questa unità viene spedita con la funzione di auto standby attivata. Se non si desidera utilizzare la funzione di auto standby, impostare [**AUTO STANDBY**] su [**OFF**].

# Il software utility di impostazione

L'utility di impostazione è utilizzabile per eseguire i controlli e le impostazioni descritti di seguito.

- Impostare l'ingresso dati audio da questa unità al computer.
- Impostazione dell'uscita dati audio da questa unità al computer
- Regolazione delle dimensioni del buffer (se si utilizza l'ASIO Windows)

 $- - - - - -$ 

— Controllo della versione del firmware e del software del driver

## Visualizzazione della utility di impostazione

#### **Per Mac**

Fare clic sull'icona [**Macintosh HD**] > [**Application**] > [**Pioneer**] > [**DJM-S3**] > [**Utility di impostazione del DJM-S3**].

#### **Per Windows 10**

Fare clic sul menu [**Start**] > [**Pioneer**] > [**DJM-S3**] > [**Utility di impostazione del DJM-S3**].

#### **Per Windows 8.1**

In [**visualizzazione app**], fare clic sull'icona [**Utility di impostazione del DJM-S3**].

#### **Per Windows 7**

Fare clic sul menu [**Start**] > [**Tutti i programmi**] > [**Pioneer**] > [**DJM-S3**] > [**Utility di impostazione del DJM-S3**].

# Impostazione dell'ingresso dati audio da questa unità al computer

Visualizzare l'utility di impostazione prima di avviare.

#### **1 Fare clic sulla scheda [MIXER INPUT].**

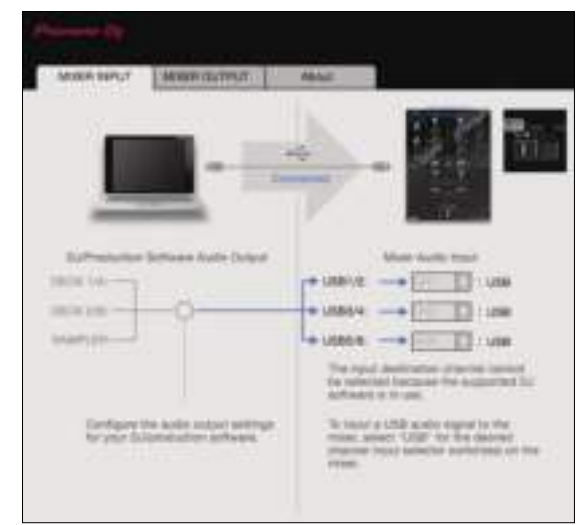

### **2 Fare clic sul menu a discesa [Mixer Audio Input].**

Impostare il canale per inserire i dati audio dal computer.

Lo stato del selettore di ingresso viene visualizzato a destra sul menu a discesa.

Questa impostazione non è disponibile se si utilizza il software DJ compatibile.

## Impostazione dell'uscita dati audio da questa unità al computer

Visualizzare l'utility di impostazione prima di avviare.

**1 Fare clic sulla scheda [MIXER OUTPUT].**

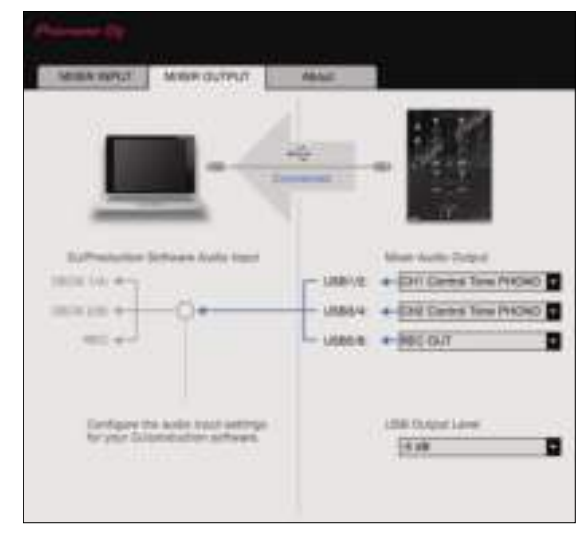

#### **2 Fare clic sul menu a discesa [Mixer Audio Output].**

Scegliere e confermare i dati audio da mandare al computer dal flusso di segnali audio all'interno di questa unità.

! Per *Elenco del menu a discesa [Mixer Audio Output],* vedere pagina 23.

#### **3 Fare clic sul menu a discesa [USB Output Level].**

Regolare il volume dei dati audio in uscita da questa unità.

- ! L'impostazione [**USB Output Level**] viene applicata in misura uguale a tutti i dati audio. Tuttavia, quando viene selezionato 1 della tabella 2, i dati audio vengono riprodotti col volume che avevano al momento di ingresso in questa unità.
- Se con la sola regolazione del software DJ non si ottiene un volume sufficiente, cambiare l'impostazione [**USB Output Level**] per regolare il volume dei dati audio emessi da questa unità. Notare che, a volume troppo alto, l'audio viene distorto.
- ! È possibile utilizzare [**Control Tone**] con software supportato.

# Regolazione delle dimensioni del buffer (se si utilizza l'ASIO)

Questa caratteristica è disponibile solo per l'uso su Windows.

Se gli applicativi che fanno uso di questa unità come dispositivo audio predefinito (applicativi per DJ, ecc.) sono in uso, chiuderli prima di cambiare le dimensioni del buffer.

Visualizzare l'utility di impostazione prima di avviare.

#### **Fare clic sulla scheda [ASIO].**

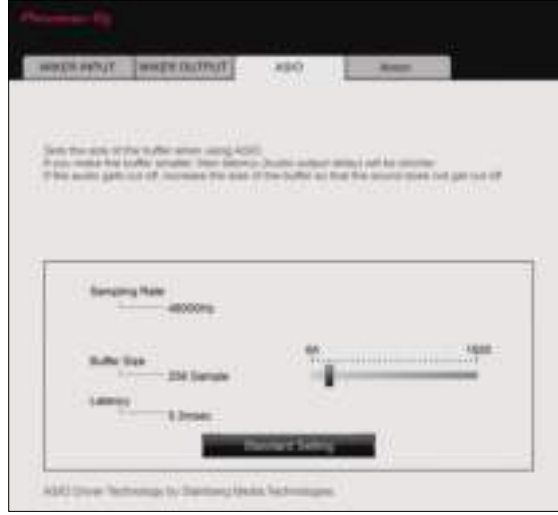

! Una dimensione grande del buffer diminuisce la probabilità che il suono si interrompa, ma aumenta il ritardo di trasmissione del segnale audio (latenza).

## Controllo della versione del firmware e del software del driver

Visualizzare l'utility di impostazione prima di avviare.

#### **Fare clic sulla scheda [About].**

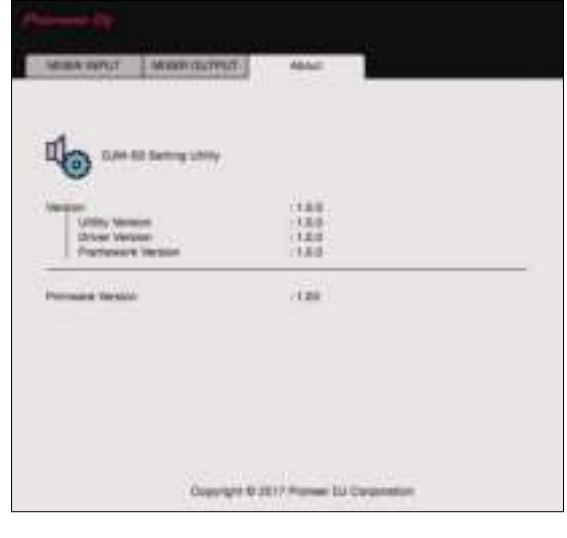

# Controllo dell'ultima versione del software del driver

Per le informazioni più aggiornate sul software del driver apposito di questa unità, consultare il sito di supporto Pioneer DJ riportato di seguito.

pioneerdj.com/support/

Il corretto funzionamento non viene garantito se varie unità mixer come questa vengono collegate a uno stesso computer.

# Elenco del menu a discesa [Mixer Audio Output]

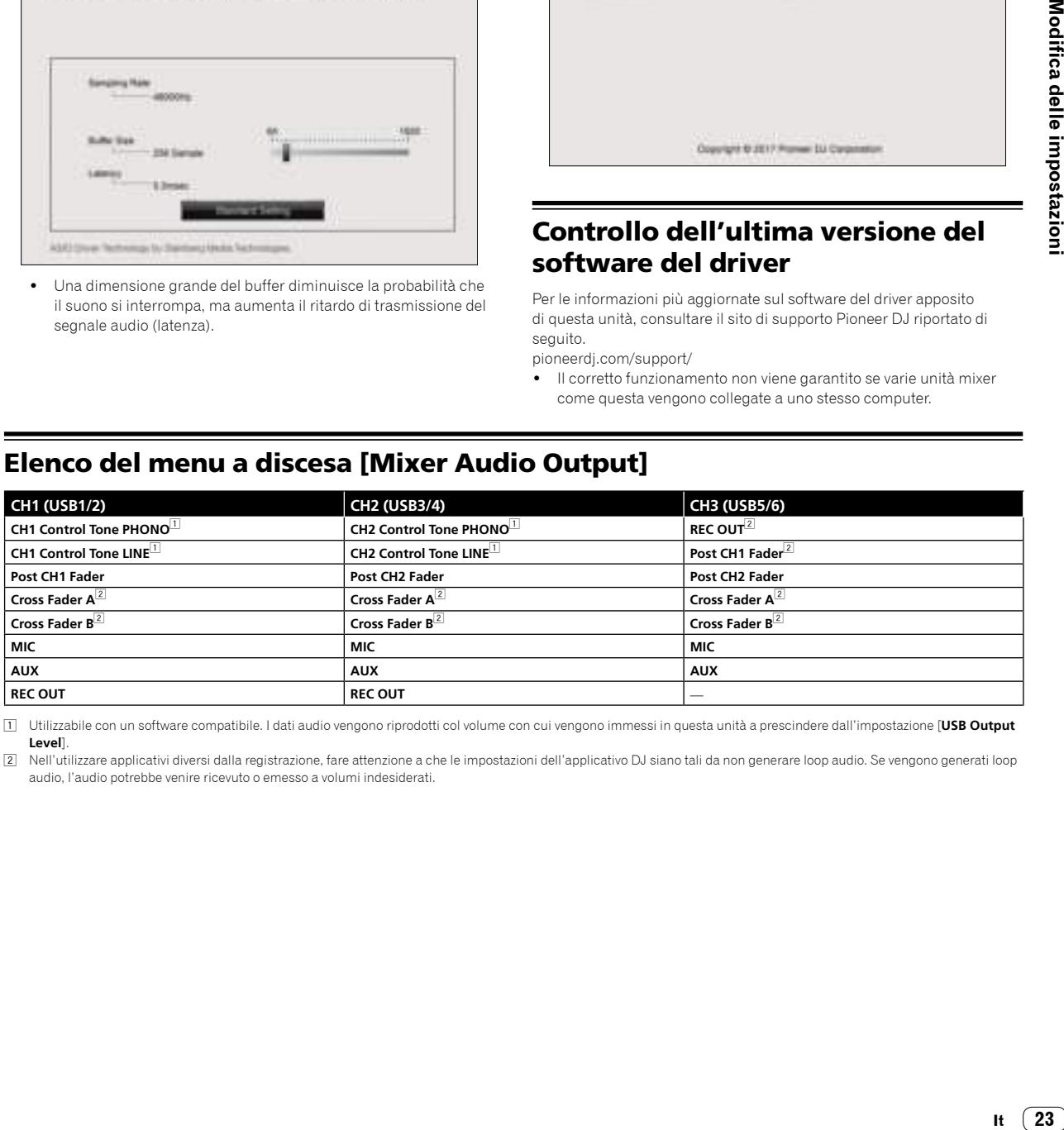

1 Utilizzabile con un software compatibile. I dati audio vengono riprodotti col volume con cui vengono immessi in questa unità a prescindere dall'impostazione [**USB Output Level**].

2 Nell'utilizzare applicativi diversi dalla registrazione, fare attenzione a che le impostazioni dell'applicativo DJ siano tali da non generare loop audio. Se vengono generati loop audio, l'audio potrebbe venire ricevuto o emesso a volumi indesiderati.

# Ulteriori informazioni

# **Diagnostica**

! Se si ritiene che l'unità sia guasta, controllare la voci della riportate di seguito e controllare le [**FAQ**] per [**DJM-S3**] sul sito di Pioneer DJ. pioneerdj.com/support/

 Inoltre, controllare i dispositivi collegati. Se il problema non può essere risolto, chiedere assistenza tecnica al più vicino centro assistenza o rivenditore autorizzato Pioneer.

Questa unità potrebbe non funzionare a causa di elettricità statica o altre influenze esterne. In tali casi, potrebbe essere ripristinato il funzionamento normale scollegando il cavo di alimentazione e quindi ricollegandolo.

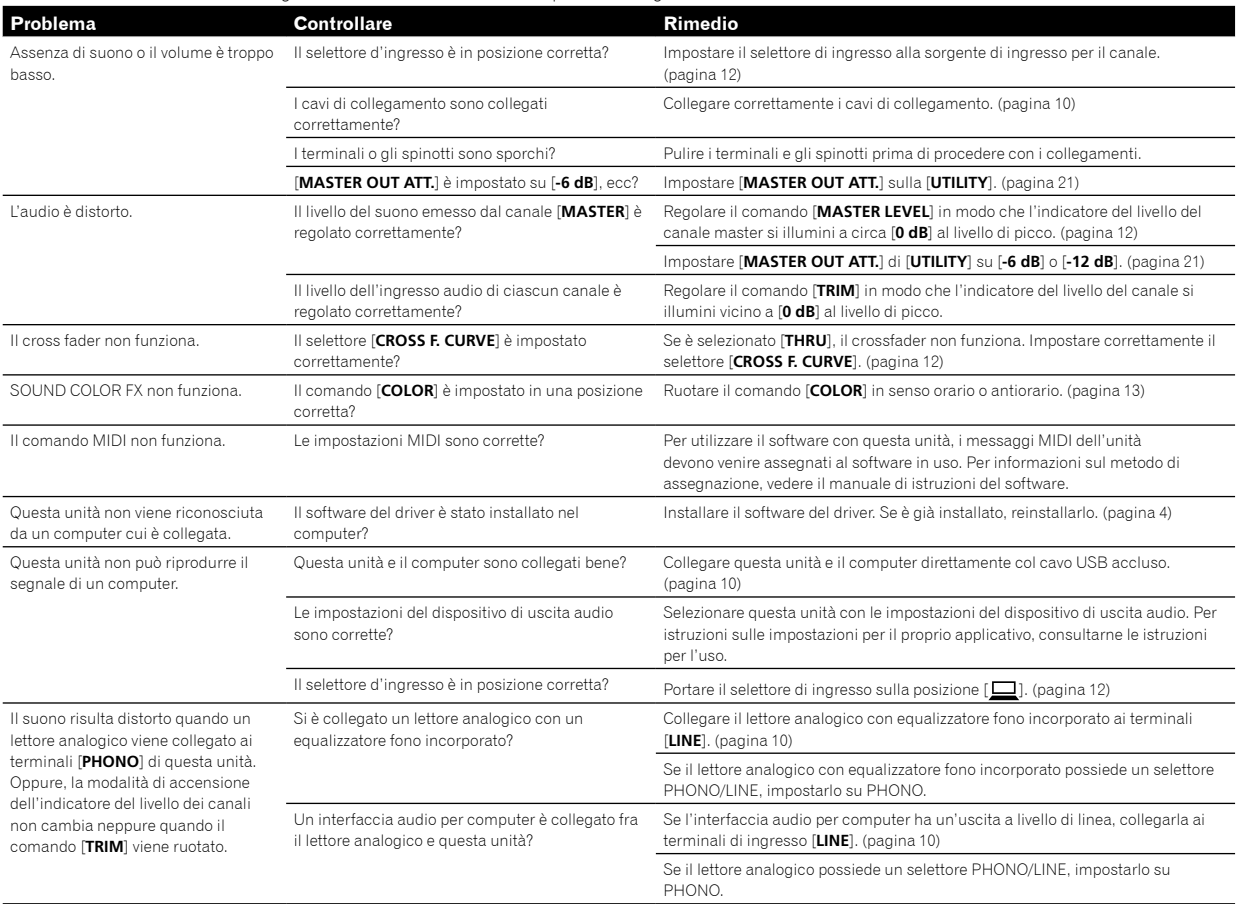

# Diagramma a blocchi

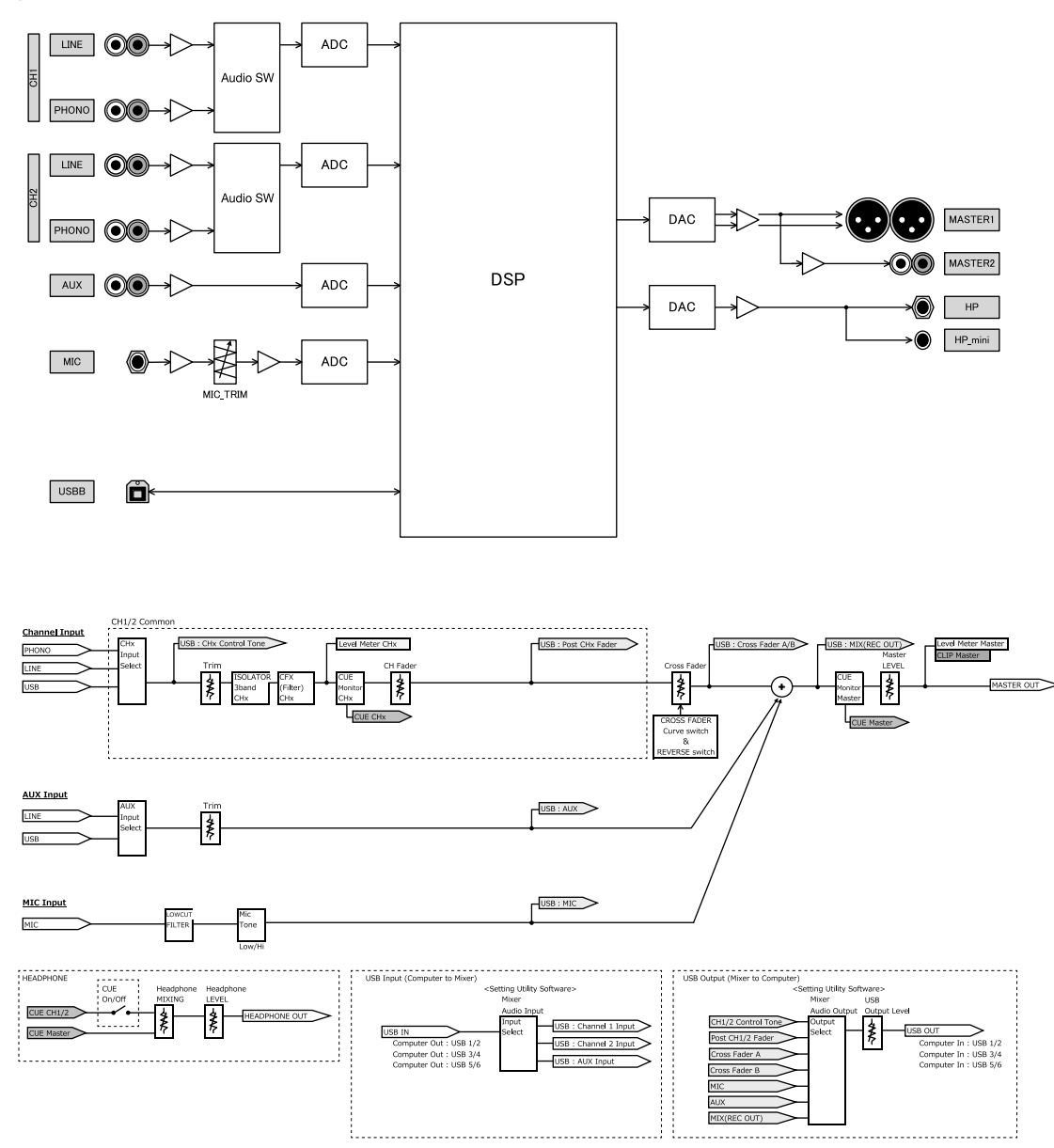

It  $(25)$ 

# Informazioni su marchi e marchi registrati

- ! Pioneer DJ è un marchio di PIONEER CORPORATION ed è concesso in licenza.
- Microsoft e Windows sono marchi di fabbrica o marchi di fabbrica depositati di Microsoft Corporation negli Stati Uniti e/o in altri paesi.
- macOS, OS X, iTunes e Finder sono marchi di fabbrica di Apple Inc., registrati negli Stati Uniti e in altri paesi.
- $\bullet$  Intel e Intel Core sono marchi di fabbrica della Intel Corporation negli Stati Uniti e/o in altri paesi.
- ASIO è un marchio di fabbrica della Steinberg Media Technologies GmbH.
- · Serato DJ, Scratch Live, ITCH e Serato DJ Intro sono marchi registrati di Serato Audio Research Ltd., registrati negli Stati Uniti e in altri paesi.

I nomi delle aziende e dei prodotti menzionati sono marchi di fabbrica o marchi di fabbrica depositati dei rispettivi proprietari.

# Precauzioni sui copyright

Le registrazioni eseguite sono per il godimento personale e secondo le leggi sul copyright non sono utilizzabili senza il consenso di chi detiene il copyright.

- . La musica registrata da CD, ecc., è protetta dalle leggi sul copyright dei singoli Paesi e dai trattati internazionali. È la piena responsabilità della persona che ha registrato la musica garantire che sia utilizzata legalmente.
- ! Quando si tratta con musica scaricata da Internet, ecc., la piena responsabilità che essa venga utilizzata secondo le modalità del contratto col sito di scaricamento ricade sulla persona che ha scaricato tale musica.
- ! I dati tecnici e il design di questo prodotto sono soggetti a modifiche senza preavviso.

© 2017 Pioneer DJ Corporation. Tutti i diritti riservati. <DRI1528-A>